## GH-02 USB インタフェース 取扱説明書

#### 1WMPD4001410B

# **AND § エーアンド·ディ**

### 1.特長

- ・ 分析用電子天びんGHシリーズとパソコンをUSB接続して、計量値をパソコンに送信することができます。 対象 OS は、Windows 2000 以降です。
- ・ Windows 標準のドライバを使用し計量値を送信できるので、複雑な専用ドライバのインストールが不要です。
- ・ パソコンは GH-02 をキーボードとして認識し、計量値はキーボード操作による数値入力と同様に処理されま す。このため、Windows の Excel や Word、メモ帳など、どのアプリケーションにもデータを送信できます。
- · USB ケーブル (長さ約 1.5 m) が付属しています。
- 注意: ・パソコンに送信できるデータは計量値のみとなります。ヘッダ、単位は送信されません。 ・日付・時刻、ID ナンバ、データナンバ、GLP データは出力できません。 ・パソコンから天びんにコマンドを送ることはできません。コマンドにより天びんを制御したい場合は、RS-232C ボ ードを組み込み RS-232C ケーブルで接続するか、別売品の USB コンバータ(AX-USB-9P)をご使用ください。。 ・パソコンのスクリーンセーバー、サスペンドモードはオフにしてください。

・Windows、Excel、Word は米国およびその他の国における米国 Microsoft Corporation の登録商標または商標です。

### 2.取付方法

- 注意: GH 本体から AC アダプタを外した状態で、以下の作業を行ってください。
- 手順 1 背面のパネルのネジ (2本)を外し、RS-232C ボードを引き出し ます。このとき、無理にケーブルを引っ張らないでください。
- 手順 2 RS-232C ボードから、ロックを押さえながらコネクタを外します。
- 注意: 必ず、ロックを押さえてコネクタを外してください。
- 手順 3 GH-02 ボードにコネクタを差し込みます。
- 手順 4 GH-02 ボードを装着し、手順 1 で外した 2 本のネジで固定します。

### 3.使用方法

- 手順 1 パソコンの電源を入れ、Windows を起動します。次に、天びんに AC アダプタを接続し、天びん本体の電源を入れます。
- 手順 2 天びんの内部設定で、ボーレートを 2400bps (bP5 2)、ビット 長、パリティを7ビットEVEN (h-Pr !)、出力フォーマットを A&D 標準フォーマット (LYPE fl) にします。(出荷時設定と同 じです。)
- 手順 3 付属の USB ケーブルで天びんとパソコンを接続します。
- 注意: USB ケーブルの接続は、天びんのデータ出力モードをストリームモード (Prk 3) 以外の設定で行ってください。
- 手順 4 初めてパソコンと接続する場合、自動でドライバがインストールされます。イントールが完了するまでお 待ちください。2 回目以降はこの手順は必要ありません。
- 手順5 計量データを送信するパソコンのアプリケーション (Excel など) を起動します。 キーボードの入力モードを半角設定にします。 計量データを送信したい位置にカーソルを合わせます。
- 手順 6 天びんの PRINT キーを押すと、現在カーソルがある位置に計量データが送信されます。
- 注意: データメモリの内容を一括出力する場合は、データナンバは出力できません。(d-ng いとしてください) また、データ出力間隔を1.6 秒空ける(PLISE |)にしてください。
- 手順7 終了する際は、そのままUSBケーブルを抜きます。

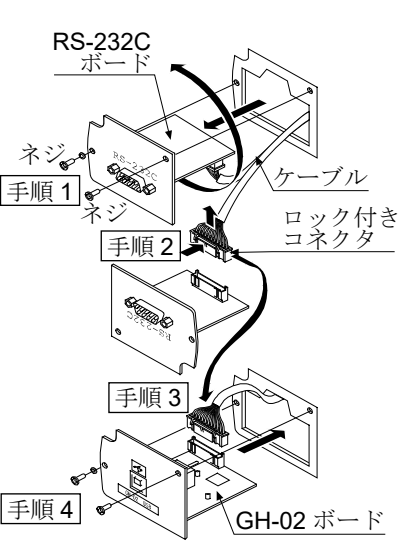

### 4.使用例、応用例

○計量データの集計1

天びんのデータ出力モード:キーモード(出荷時設定) PrL I 天びんの PRINT キーを押して、パソコンにデータを送信します。基本的な使い方です。

### ○計量データの集計 2

天びんのデータ出力モード: オートプリントモード Prb l または Prb 2 天びんにサンプルを載せて、安定したときにパソコンにデータを送信します。 繰り返し物を載せて、その計量値を記録する場合に便利です。

# GH-02 USB Interface Instruction Manual<br>A&D Company. Ltd.

### 1. Features

- The GH-02 USB interface connects a GH series analytical balance to a personal computer and is used to transmit the balance weight data to the personal computer via USB. Applicable operating system is Windows 2000 or later.
- As the Windows standard driver is used to transmit the weight data, complicated installation of a dedicated driver is not necessary.
- The personal computer recognizes the GH-02 interface much like a keyboard, and processes the weight data in the same way as values input by key operation. Thus, the balance weight data can be transmitted to applications such as Excel, Word and memo pad for Windows.
- A USB cable is provided (Approx. 1.5 m length).
- **Note: Only weight data can be transmitted. Headers and units can not be transmitted.**
	- **Time and date, ID number, data number and GLP report are not output.**
		- **Data transmission from the personal computer to the balance is not available. To control the balance by a command, install the RS-232C board and connect the balance and the personal**
		- Turn off the screen saver or suspend mode of the personal computer.
		- **Windows, Word and Excel are the registered trademarks of the Microsoft Corporation**.

### 2. Installation Procedure

**Note:Before installing the GH-02 option board, be sure to disconnect the AC adapter from the balance.**

- Step 1 Remove the two screws and pull out the RS-232C board gently. Do not pull on the cable excessively.
- Step 2 Push the hook aside and remove the connector from the RS-232C board. Be sure to push the hook aside before attempting to remove the connector.
- Step 3 Insert the connector into the GH-02 option board.
- Step 4 Install the GH-02 option board in the balance and secure it using the two screws that were removed in step 1.

### 3. How to Use

Step 1 Turn the personal computer on to start up Windows. And then, connect the AC adapter to the balance and turn the balance power on.

Step

- Step 2 In the balance function table, set "Baud rate" to "2400 bps  $(hP5 e^T)$ ", "Data bit, parity bit" to "7 bits, even ( $bE$  $P$ ,  $\Gamma$ )" and "Data format" to "A&D standard format ( $E$  $\Gamma$  $F$ ,  $\Gamma$ )". (Same as the factory settings)
- Step 3 Connect the balance to the personal computer, using the provided USB cable.
- **Note: When connecting the USB cable, be sure that the balance "Data output mode" is set to a mode**  other than "Stream mode  $(P_r k)$ ".
- Step 4 For the first connection, the driver will be installed automatically. Please wait until the driver installation is completed. This step is not required for later connections.
- Step 5 Start up the application (such as Excel) into which you want to transmit the balance weight data. Place the cursor in the position at which you want to enter the balance weight data.
- Step 6 Press the balance **PRINT** key and the weight data will be transmitted into the application at the cursor position.
- **Note: When the data stored in memory is to be output at one time, the data number is not available. Set "Data number output" to "No output ( )" and "Data output pause" to "Pause (1.6 seconds) ( )".**
- Step 7 To finish the operation, disconnect the USB cable.

# RS-232C boar <u>Cable</u> Connector with hook Scre<sup>®</sup> **Step** Step 2 Step 3 Screw

I-02 option board

### 4. Example of Use

• Weight data collection 1 (Basic use)

Balance data output mode: Key mode (factory setting)  $P_r t$   $I$ Press the balance  $\boxed{\text{PRINT}}$  key to transmit the weight data to the personal computer.

### • Weight data collection 2

```
Balance data output mode: Auto print mode P_t \vdash \vdash or P_t \vdash \vdash \vdash
```
When a sample is placed on the balance and the displayed value is stable, the balance transmits the weight data to the personal computer.

Useful when you want to repeatedly add samples and record the weight data